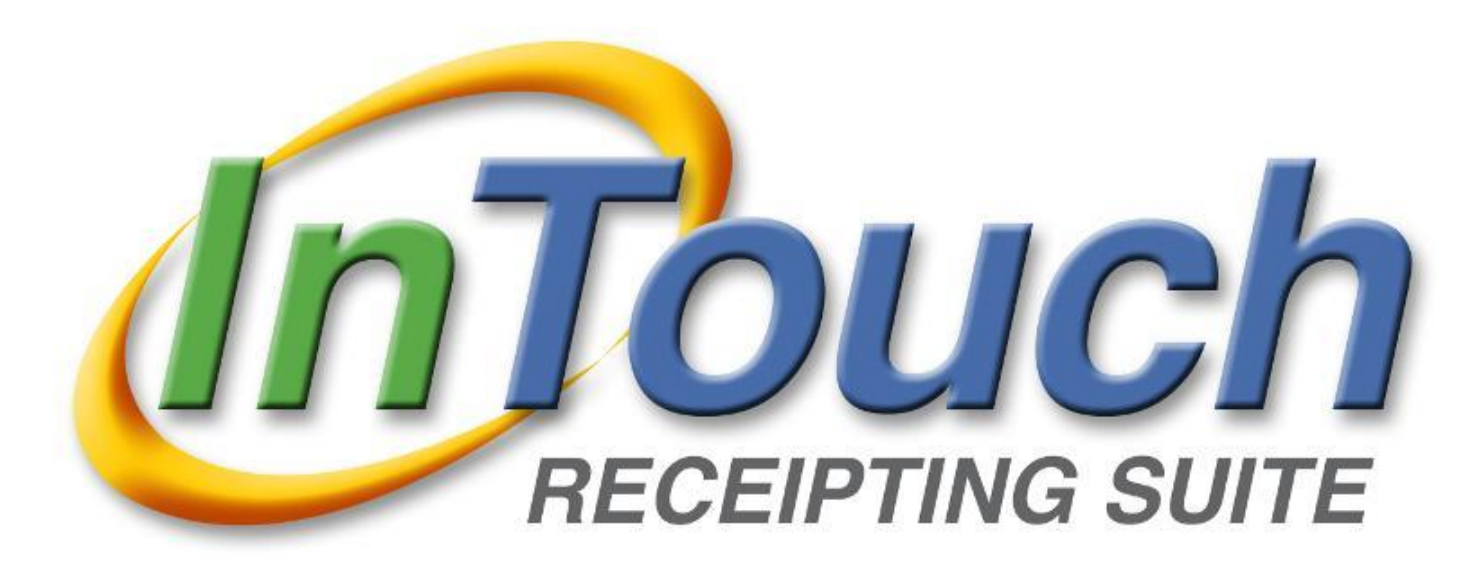

# **User Manual** MEDIA SPECIALISTS & LIBRARIANS

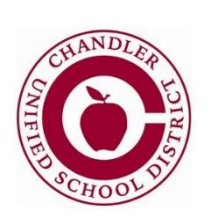

**Chandler Unified School District**

# **Table of Contents**

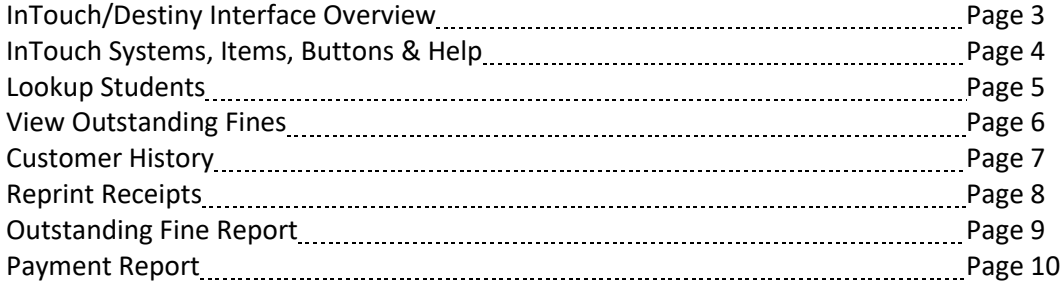

# **InTouch/Destiny Interface Overview**

Fine information from Destiny and payment information from InTouch interface nightly beginning at 5 pm. Payment information will only be reflected in Destiny once the payment has been entered in InTouch and the Bookstore Manager or Admin. Assistant has done their end of period closeout (EOP).

**Important:** Textbook/Library Book fines must be created in Destiny in order for the interface to work! Do not enter payments, adjustments or waivers in Destiny, they should only be entered in InTouch by your site's Bookstore Manager (High School) or Admin. Assistant (Jr. High & Elementary).

## **A. Creating a fine for an overdue/lost book or damaged book:**

- 1. Mark the book as lost in Destiny or create a damaged fine
- 2. The fine will be created and imported into InTouch during the nightly interface

## **B. Making a payment on a textbook or library fine:**

- 1. The payment will be entered by the Bookstore Manager or Admin. Assistant against the fine in InTouch
- 2. Do nothing in Destiny; the fine will be marked as paid in Destiny during the nightly interface

## **C. Student has a waiver for a textbook or library fine:**

- 1. The Bookstore Manager or Admin. Assistant will waive the fine in InTouch
- 2. The fine will be removed in Destiny during the nightly interface

## **D. Student has a partial waiver for working off a library fine:**

- 1. Notify the Bookstore Manager or Admin. Assistant of the amount of the waiver
- 2. The Bookstore Manager or Admin. Assistant will reduce the fine amount accordingly
- 3. Multiple partial waivers may be entered to completely work off a fine
- 4. The fine will be adjusted in Destiny during the nightly interface

## **E. Student returns an overdue/lost book:**

- 1. Return the book in Destiny
- 2. The fine will be removed from InTouch during the nightly interface

## **F. Student returns a lost book they previously paid for:**

- 1. Check in the book in Destiny
- 2. Notify the Bookstore Manager or Admin. Assistant that a refund is due to the student
- 3. The Bookstore Manager or Admin. Assistant will process an Accounts Payable refund in InTouch
- 4. A refund check will be sent to the parent within 2-3 weeks

Things to remember:

- Books must be marked "Lost" in Destiny and a fine generated in order for the fine to show up in InTouch
- Do not enter payments, adjustments or waivers in Destiny, they should only be entered in InTouch
- Lost books that have been paid for will not show as paid in Destiny until the nightly interface has occurred

## **InTouch Systems**

- o **InTouch Terminal** to lookup students and view Customer History
- o **InTouch Manager** to run outstanding fine and payment reports

## **Item Listing**

- o **LOSTLIBRARY –** Fines created in Destiny for Library Books
- o **LOSTTEXTBOOK –** Fines created in Destiny for Textbooks

## **Terminal Buttons Overview**

#### **Home Screen Terminal Buttons**

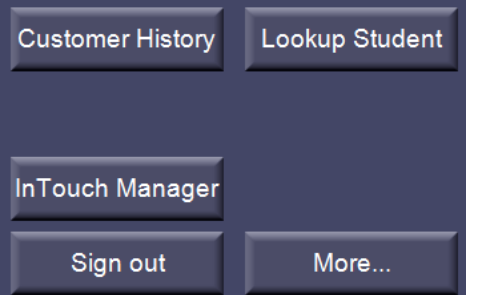

- **Customer History** to view a student's payment history
- **Lookup Student**  to find a student at your site
- **InTouch Manager**  to access InTouch Manager to run reports
- **Sign Out** to sign out of InTouch Terminal

## **Help**

If you need any help with InTouch or have any questions, please contact:

Lauren Randel Cathi Taylor Lisa Knox 480-812-7122 480-812-7687 480-812-7676 [Randel.lauren@cusd80.com](mailto:Randel.lauren@cusd80.com) [taylor.cathi@cusd80.com](mailto:taylor.cathi@cusd80.com) [knox.lisa@cusd80.com](mailto:knox.lisa@cusd80.com)

## **Lookup Students**

## **To Lookup a Student**

The Lookup Student function is used to find an individual student. Student records are updated nightly from Infinite Campus, so if a student has recently enrolled they may not be in InTouch yet.

1. Log in to InTouch Terminal and select the *Lookup Student* tab on the left hand side of the screen.

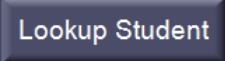

2. You can sort the list of students by District ID, student Last Name or Grade. Type in the student ID or last name in the search bar.

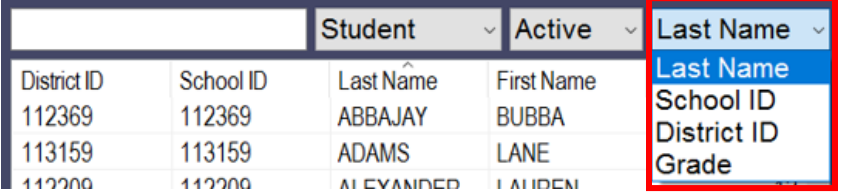

*Note:* InTouch's default setting shows you only active students. To view a student that is no longer enrolled at your school, click on the Active/Inactive drop down filter and select *Inactive*.

- 3. Select the correct student by clicking on the row with the student's name and ID number.
- 4. Click the *Lookup Student* button to start over.

Lookup Student

#### **To Lookup a Student No Longer at Your Site**

If a student is not listed in InTouch at your site as an "Active" or "Inactive" student, it may be because the student has transferred to another school within the district or is no longer a student at CUSD.

1. Log in to InTouch Terminal and select the *Lookup Student* tab on the left hand side of the screen.

Lookup Student

2. You can sort the list of students by District ID, student Last Name or Grade. Type in the student ID or last name in the search bar.

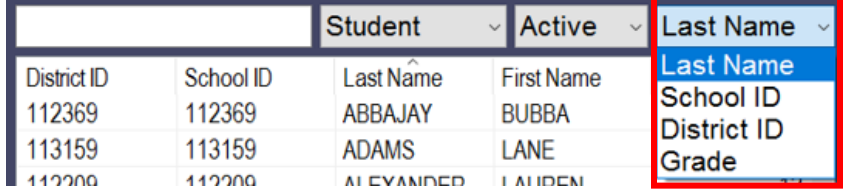

3. If the student does not appear, search the entire district by selecting the *Lookup at District* button on the bottom right-hand corner of the screen.

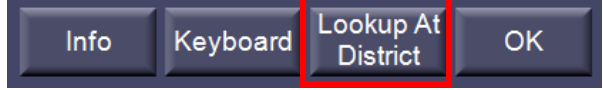

4. Select the correct student by clicking on the row with the student's name and ID number.

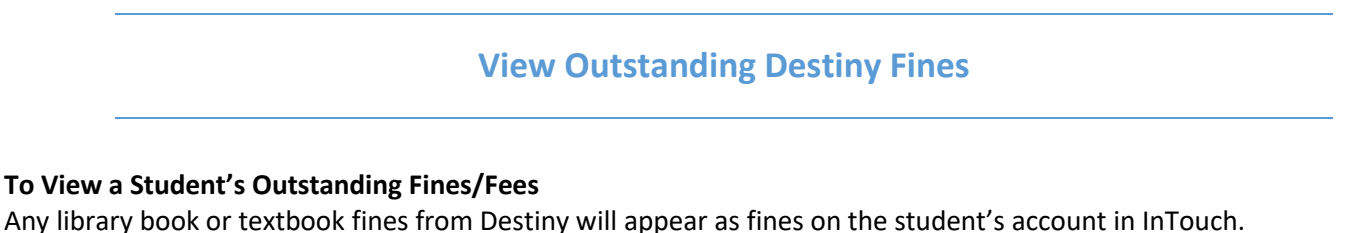

- - 1. Search for the student you are looking for by following the directions on page 5 to Lookup a Student.
	- 2. Click the *Customer History* button on the right hand side of the screen.

**Customer History** 

3. If a student has any outstanding library or textbook fines, you can view them under the Fines tab at the top of the page.

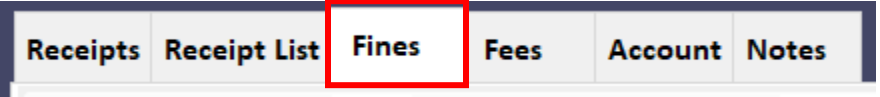

*Note:* Any payments may be viewed under the Receipts tab.

4. You will see the date the fine was assessed, the site that created the fine, the type of fine, a description of the fine that includes the Destiny barcode number and book title, as well as the amount of the fine.

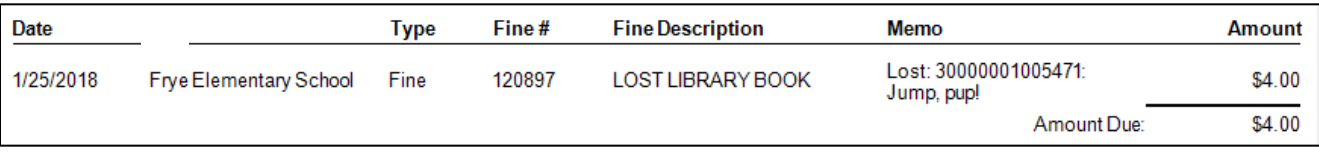

*Note:* If you are expecting to see a Destiny fine on the student's account but it is not there, it could be for one of the following reasons:

- $\circ$  The fine has already been paid and is no longer outstanding (paid fines can be viewed under the *Receipts* tab of the student's *Customer History*)
- o The fine has been waived
- o The fine has not yet been imported from Destiny via the nightly interface

# **Customer History**

#### **Customer History**

Use the *Customer History* button to view reports of paid receipts, outstanding fines/fees and other notes.

1. Search and select the appropriate customer from *Lookup Student (pg. 5)*.

Lookup Student

2. Once a student is selected, click on the *Customer History* button.

**Customer History** 

- 3. Use the date filter at the bottom to control how much history is returned. The system defaults to 01/01/2000. From 1/ 1/2000 ■
- 4. Payment history, voids and refunds will appear from newest to oldest on the Customer Ledger report. You can also view additional information by clicking on the various tabs at the top of the screen.

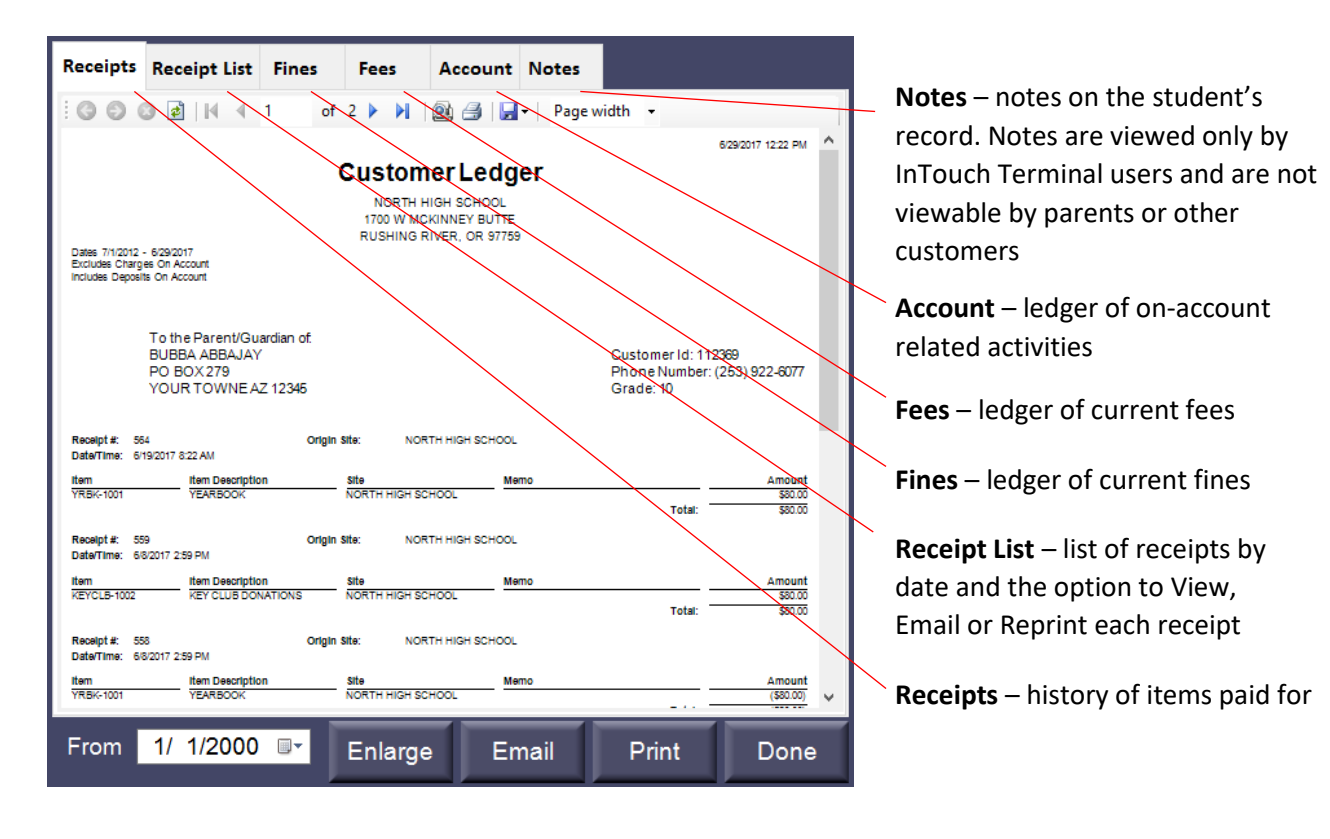

## **Reprinting Receipts**

#### **To Re-Print a Receipt through Terminal - Customer History**

- 1. Lookup the student (pg 5.)
- 2. Click on the Customer History button
	- **Customer History**
- 3. Select the Receipt List tab

Receipts Receipt List Fines Account Notes Fees

4. Find the receipt you want to print and click the *Reprint* button

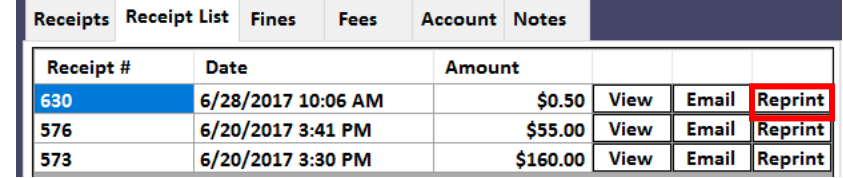

#### **To Re-Print a Receipt through InTouch Manager – Reprint Receipt Report**

1. Go to the Reports tab

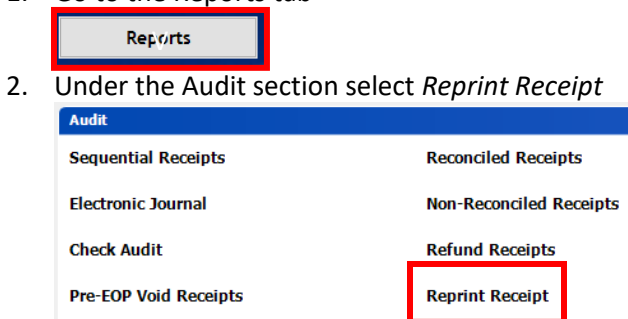

3. Enter the receipt number and click the *Show Report*

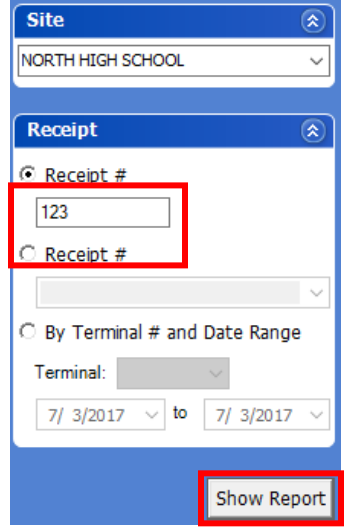

## **Reports**

To access the InTouch Reports you will need to login to InTouch Manager. Click on the *Reports* tab to access all of the reports.

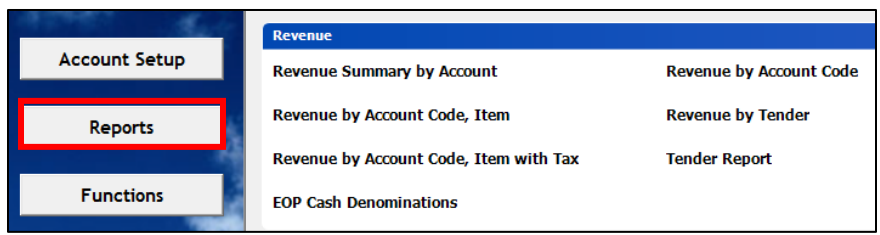

#### **To View Outstanding Fines:**

Reports > Customer > Customer Fine/Fee Listing – Detail

- **Customer Fine/Fee Listing Detail** provides a list of students with outstanding Destiny fines, the book name, fine amount and date the fine was assessed.
	- 1. Type click the bubble for *Fines and Fees*
	- 2. Date Range enter beginning and end dates (July 1<sup>st</sup> is the recommended beginning date)
	- 3. Customers to see all students, select Grade and click the checkbox for "All Grades" otherwise, you can click Customer and search for a specific student.
	- 4. Item/Account Code select Item and then choose **LOSTLIBRARY** or **LOSTTEXTBOOK** from the drop down menu
	- 5. Fines/Fees From All Sites *Include* to see all of a student's fines/fees
	- 6. Customers From All Sites *Exclude*
	- 7. Privacy Options *Customer Name*
	- 8. Page Break *None* or choose *Between Customers* if you want each customer to be on their own page
	- 9. Click *Show Report*

**Madalan Processor** 

#### **Customer Fine/Fee Listing - Detail**

9/21/2017 5:18 PM

Item: LOST LIBRARY BOOK Date Range: 7/1/2017 - 9/21/2017 Customers at Andersen Junior High School

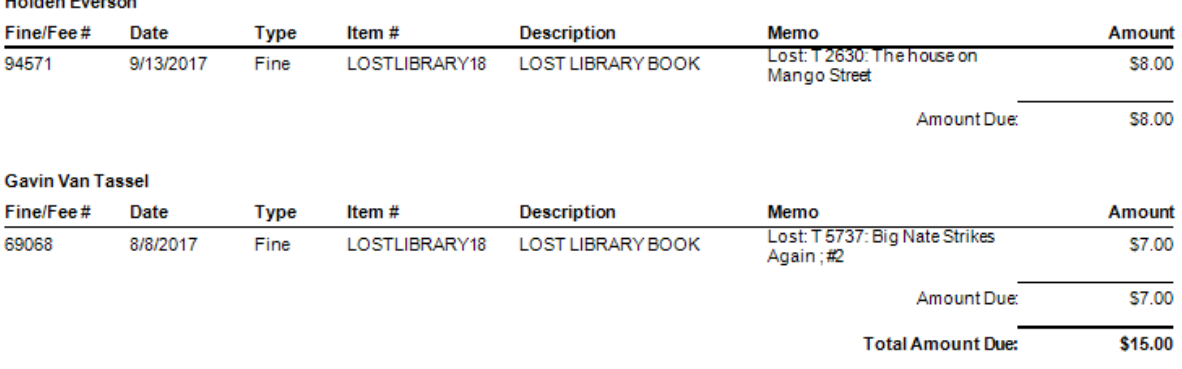

#### **To View Payments:**

Reports > Customer > Customer Purchases by Item

- **Customer Purchases by Item** provides a listing of all students who have paid a Destiny fine, the date paid, receipt number, amount and the name of the book.
	- 1. Item select **LOSTLIBRARY** or **LOSTTEXTBOOK** from the drop down menu
	- 2. Customers defaults to *All*
	- 3. Date Range enter beginning and end dates (July 1<sup>st</sup> is the recommended beginning date)
	- 4. Exclude Adjustments leave all checkboxes blank
	- 5. Item Data Value leave blank
	- 6. Memo leave blank
	- 7. Sort by you can sort the report by Last Name, Date or Price
	- 8. Misc. check the boxes for all except *Rollup Transactions* and *Show Signature Line*
	- *9.* Click *Show Report*

## **Customer Purchases by Item**

Date Range: 9/21/2017 - 9/21/2017 Site: Andersen Junior High School Item: LOSTLIBRARY18

Item#: LOSTLIBRARY18

**Item Desc:** LOST LIBRARY BOOK

Account Code: 1855512220-1992

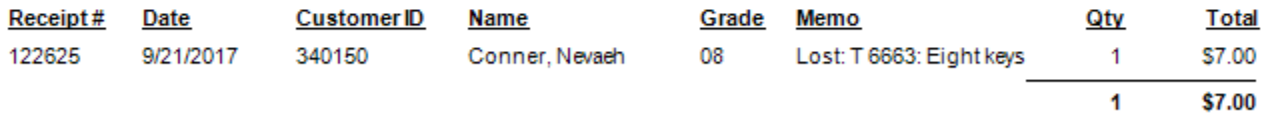